# User Manual

version 1.1

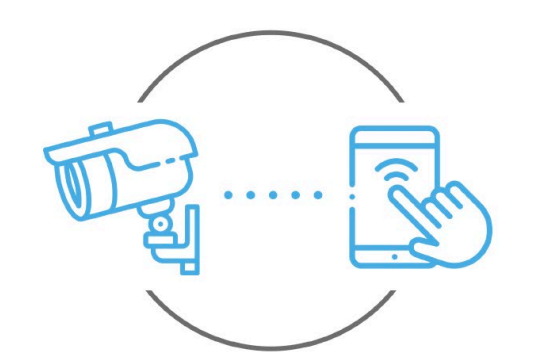

Zintronic

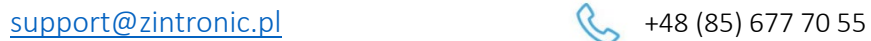

**Zintronic** 

ul. K. Modzelewskiego 2 15-535 Białystok This manual applies to GSM cameras supported by the CamHipro application. The latest version of the manual is available for download at: www.zintronic.com

# Table of contents

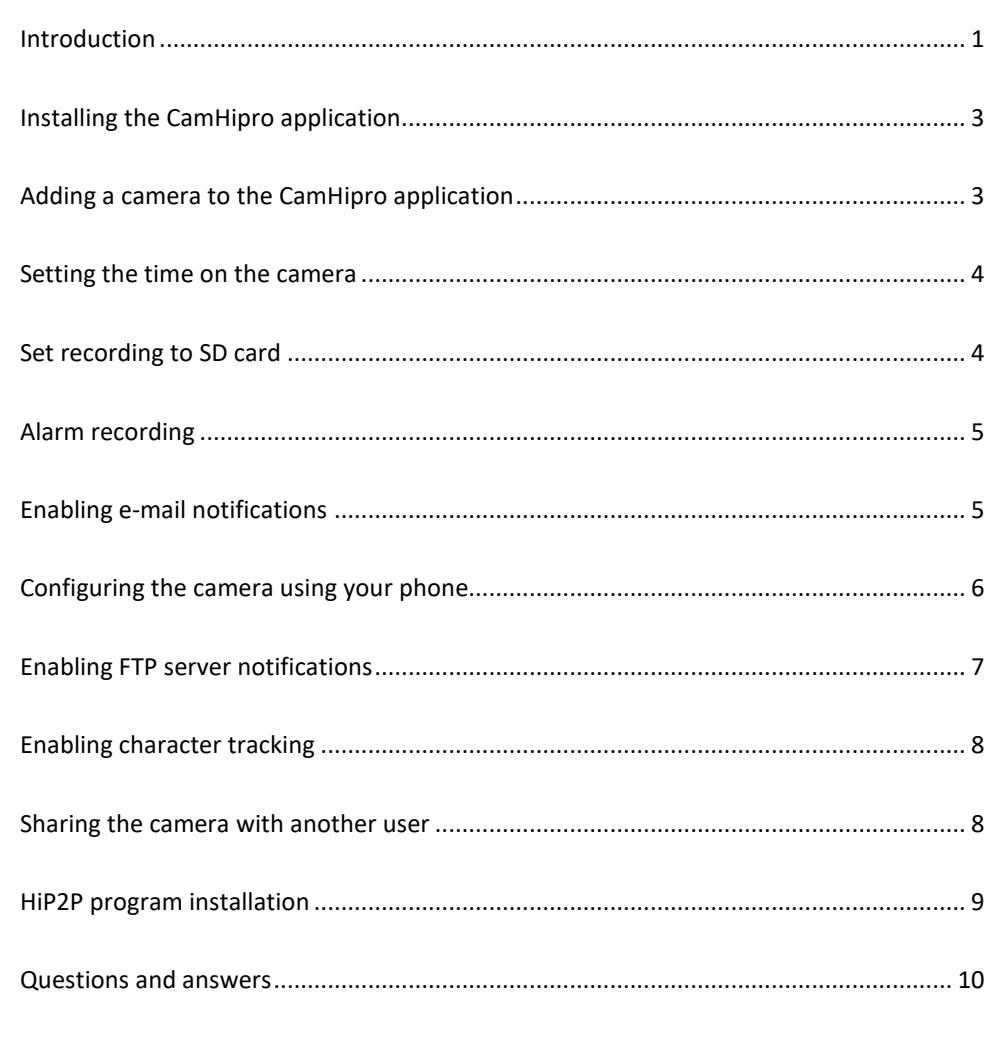

# <span id="page-1-0"></span>Introduction

Thank you for choosing Zintronic cameras, which provide high quality images for CCTV monitoring through the use of the latest technologies. In this user's manual you will find full instructions for GSM cameras and dedicated software and applications for them.

# Product safety precautions

### 1. Use an appropriate power source.

The input voltage of the cameras is 12V DC/1A (power socket) or 48-52V DC (LAN cable). Be sure to connect the camera to an appropriate power source. Improper connection of the camera risks failure or damage to the camera.

### 2. Handle the camera carefully.

Use the camera according to the instructions. Avoid hitting the camera, shaking it, etc. Improper handling or storage of the camera may damage it.

### 3. The use of storage media - SD card.

Use only memory cards recommended for use with cameras or others with a minimum speed class of 10. Using other cards may lead to irregularities in the recording of material on the memory card.

### 4. Protection from weathering.

The camera's connection wires should be protected from the elements, i.e. rain, snow or moisture, by using the recommended distance brackets. Improper protection may lead to permanent damage to the equipment and loss of service warranty.

#### 5. Camera operating environment.

The cameras are designed for use in environments with temperatures between -20°C-+60°C and humidity of 10%-90%.

#### 6. Do not use strong or abrasive cleaners to clean the camera body.

If the camera is dirty, clean it with a damp cloth. If the dirt is resistant, use a mild detergent and gently wipe the camera.

#### 7. Do not point the camera towards the sun.

Do not point the camera at the sun or other sources of very bright light. This risks the appearance of spots, even if the camera is turned off, and subsequent damage to the matrix.

#### 8. Do not place the camera in areas of interference.

If the camera is installed near devices that emit strong electromagnetic fields, such as wireless communication devices, it may lead to the occurrence of some irregularities in the camera's operation.

# Powering the Camera

Use a suitable power adapter and plug it into the camera's power plug, then wait a few minutes for the startup process to complete.

# Restore the camera to factory settings

Connect the power supply. Press and hold the reset button for 5-10 seconds, you will hear a loud message. The camera will restart with factory settings.

# SD card mounting

How to install the SD card is described in the separate instructions included in the box or available for download on the website: [www.zintronic.c](http://www.zintronic./)om

# <span id="page-3-0"></span>Installing the CamHipro application

Download the CamHipro app from the Google Play/Apple Store, alternatively scan the QR code below to download the app.

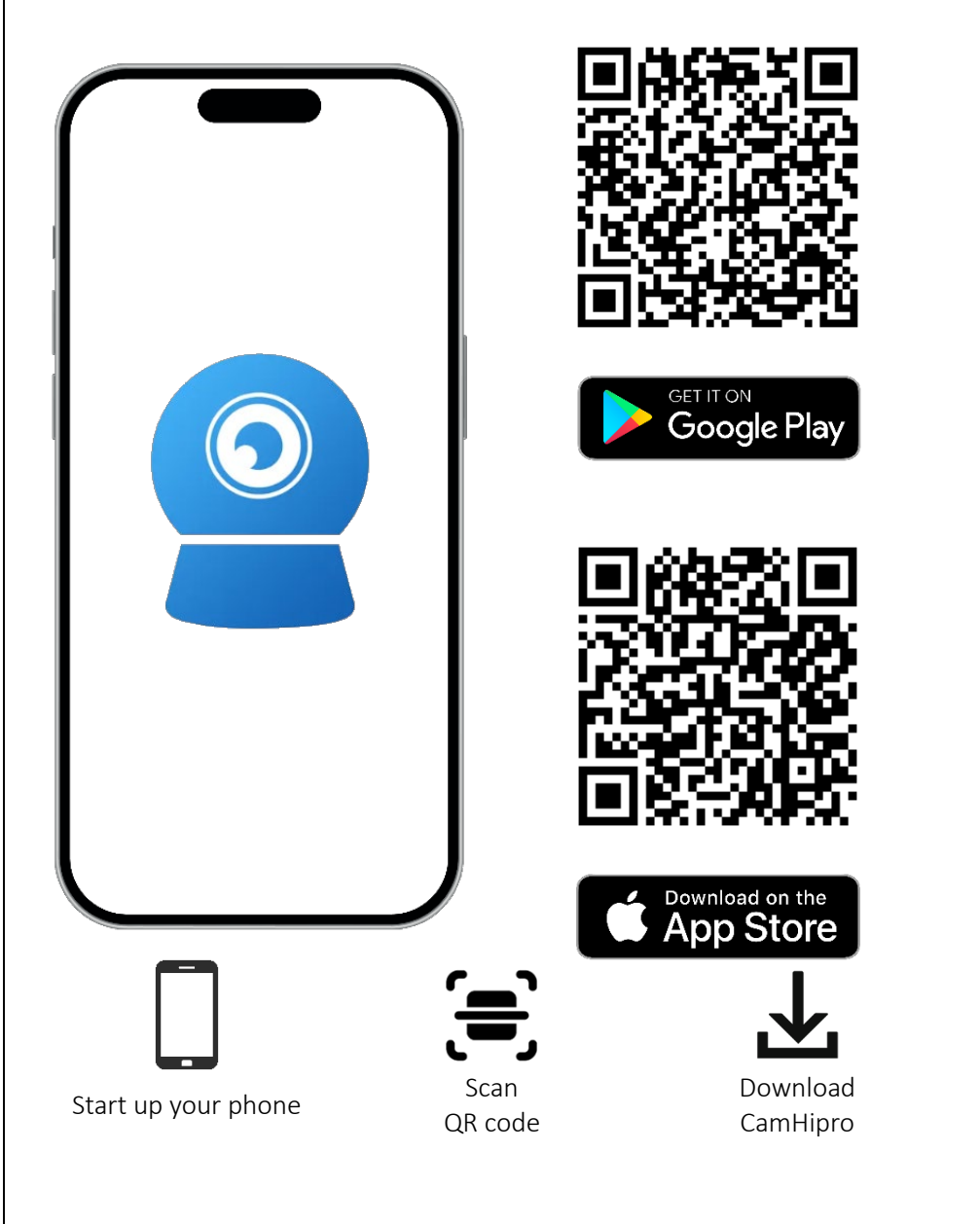

# <span id="page-3-1"></span>Adding a camera to the CamHipro application

Open the CamHipro application and perform the following steps:

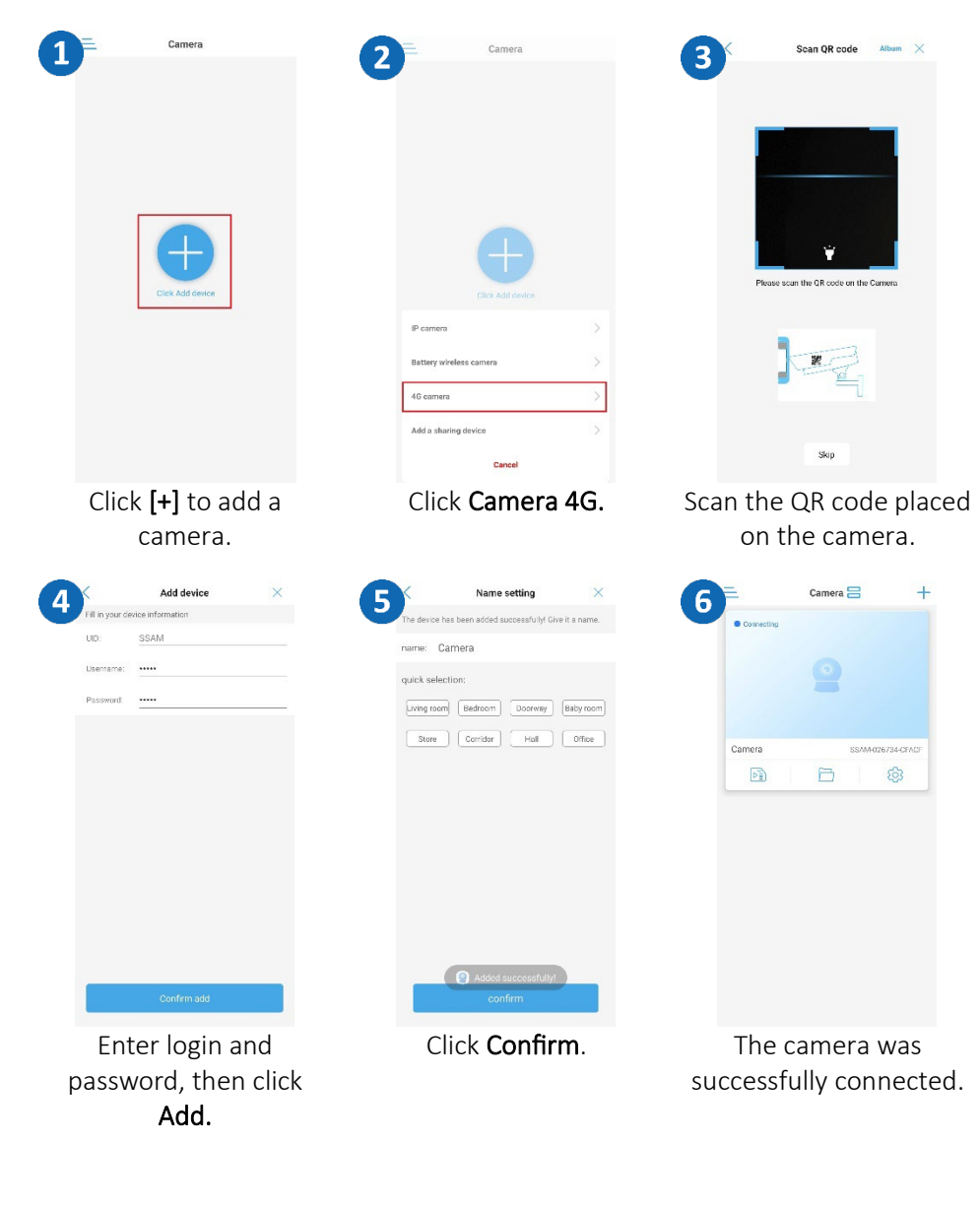

<span id="page-4-1"></span><span id="page-4-0"></span>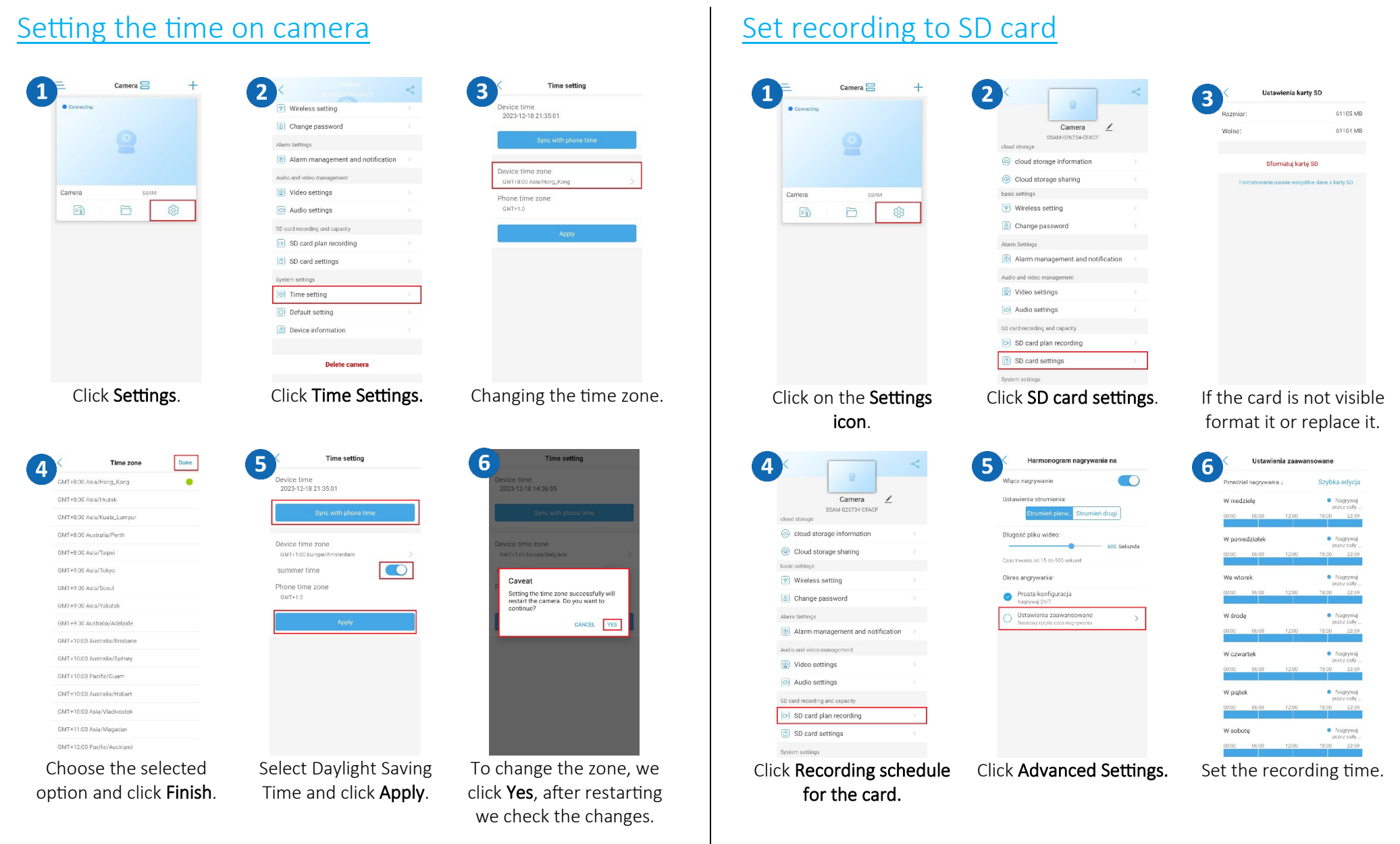

<span id="page-5-0"></span>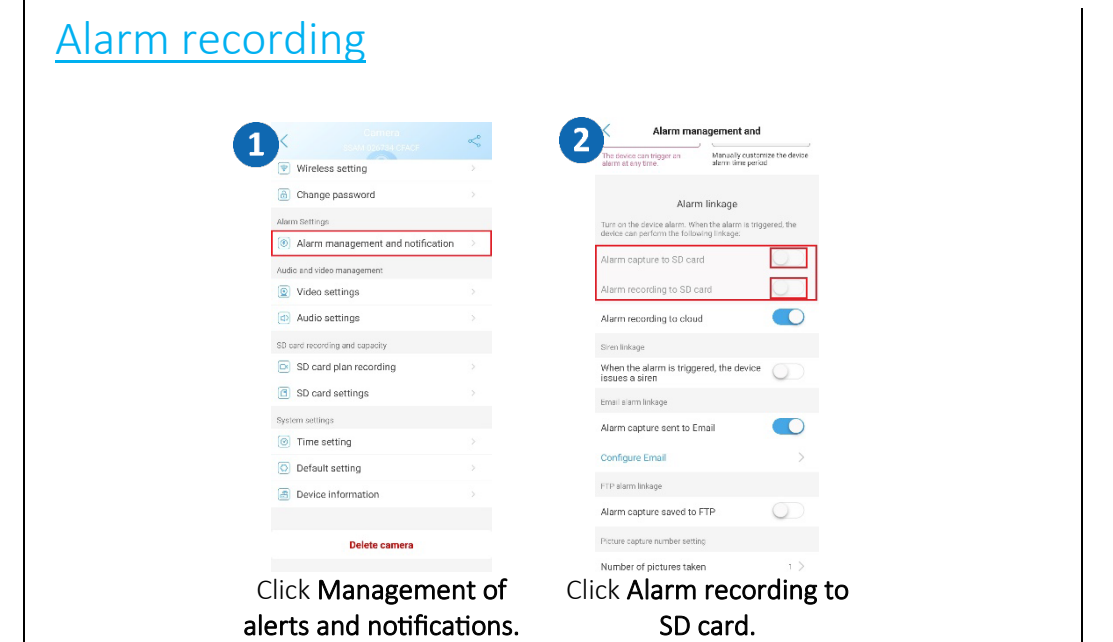

#### e nagrania Plik na  $n = 1$ 2023-12-11 11:30:05 jpg<br>Alarm snapshot 187.08 2023-12-11 11:30:00 jpg 189KF 2023-12-11 11:29:37 jpg **ISSKE** 2023-12-11 11:28:50 jpg Nagy O Ws: 165KB  $\frac{1}{1} + 1 + 1 + \frac{1}{1} + \frac{1}{1}$  $\circ$  $\circledcirc$  $2023 - 12$ Dzień 1  $2^{\frac{1}{3}}$  $\delta$  $\overline{2}$ Click Alarm Recordings. Click Image Playback.. Click Enabling e-mail notifications

#### <span id="page-5-1"></span>Setting up an email account

Open an Internet Browser, log in to your Gmail.

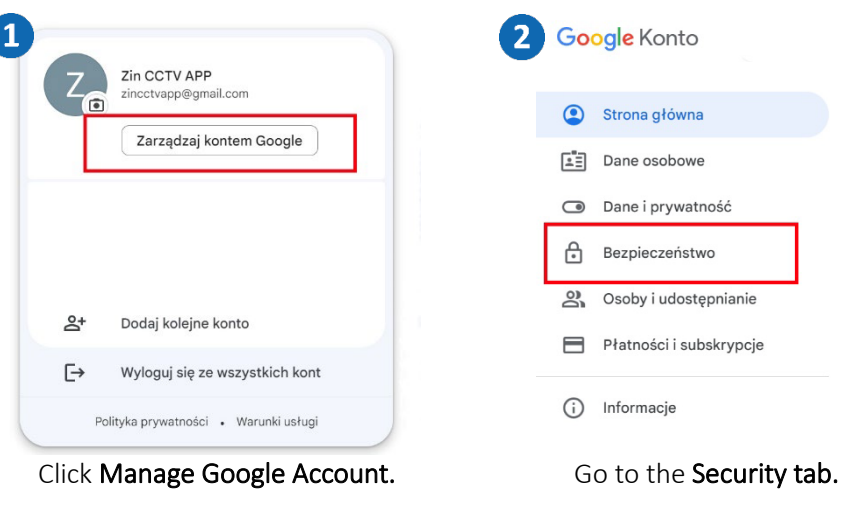

on the file to view the emergency photo.

 $2/4$ 

2023-12-11 11:30:00

6

 $\ddotsc$ 

# Playback of recordings

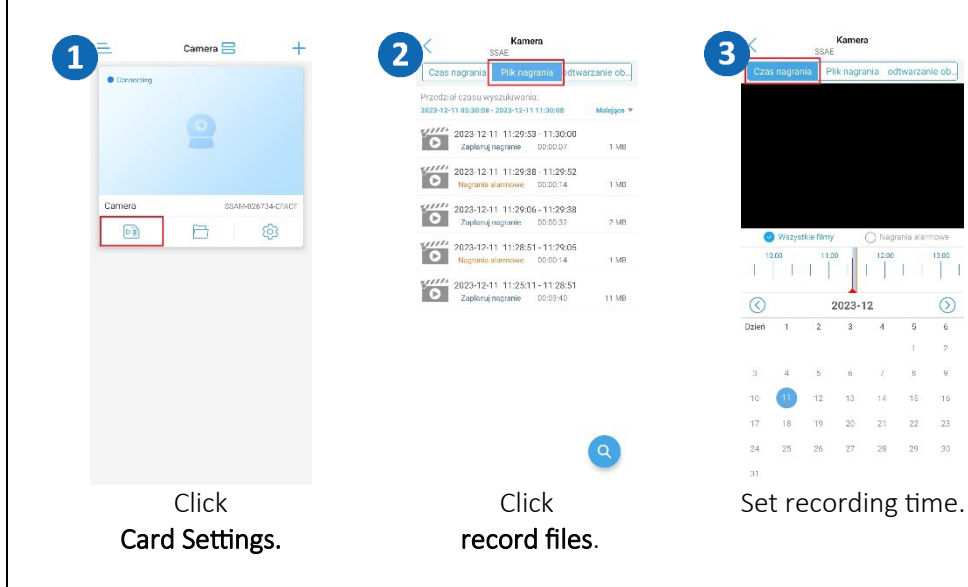

<span id="page-6-0"></span>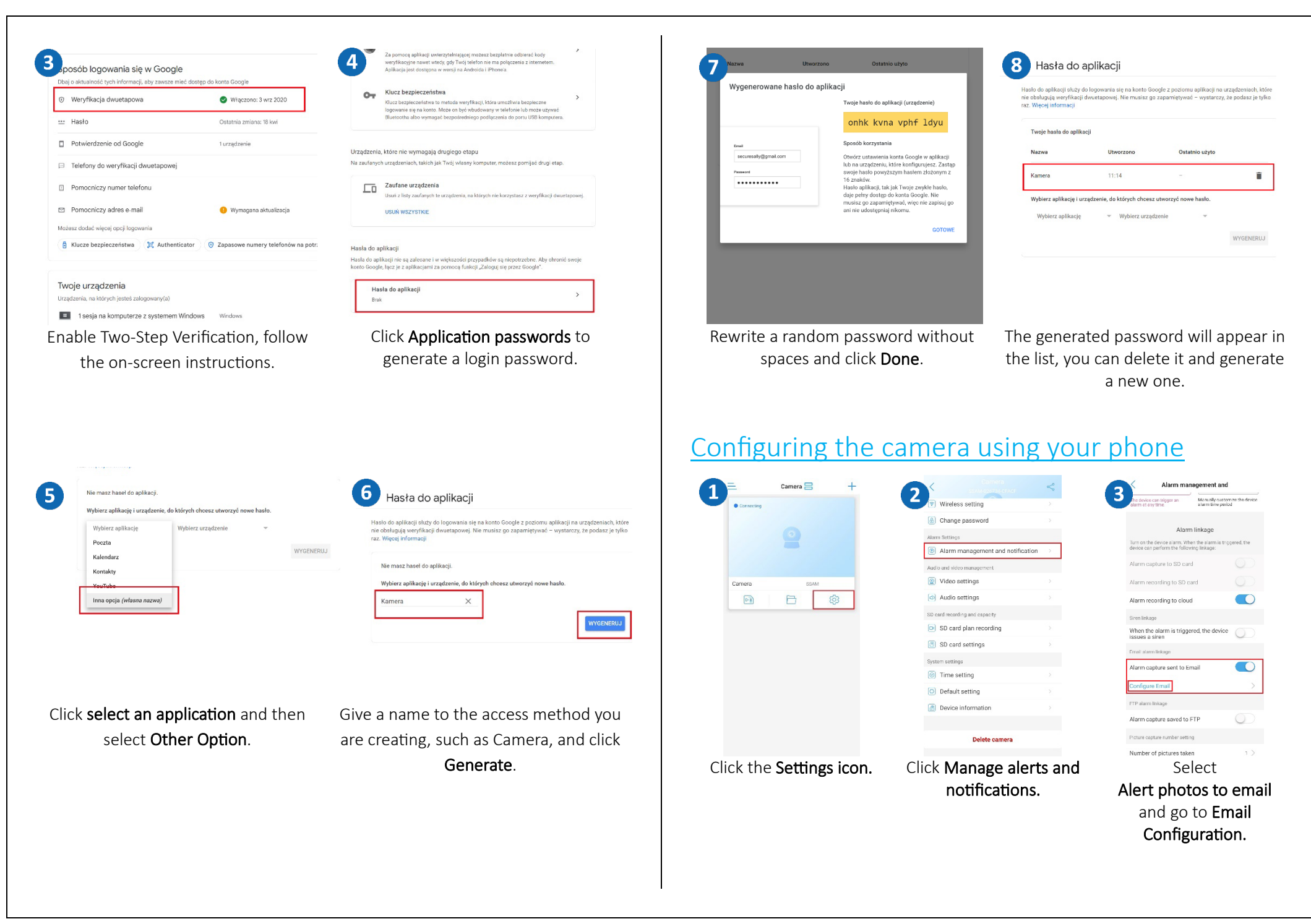

#### Configure mailbox settings on the camera

- S TP Server: smtp.gmail.com
- Server Port: 465
- Encryption: SSL
- Authentication: On.
- Login: your email address
- Password: the generated Application Password (see page 10).
- $\bullet$  Send to: enter the email address to which notifications are to be sent
- Sender: your email address
- Subject: title of the message (e.g. Notification / Motion Detection / etc.).
- Message body: the content of the email message

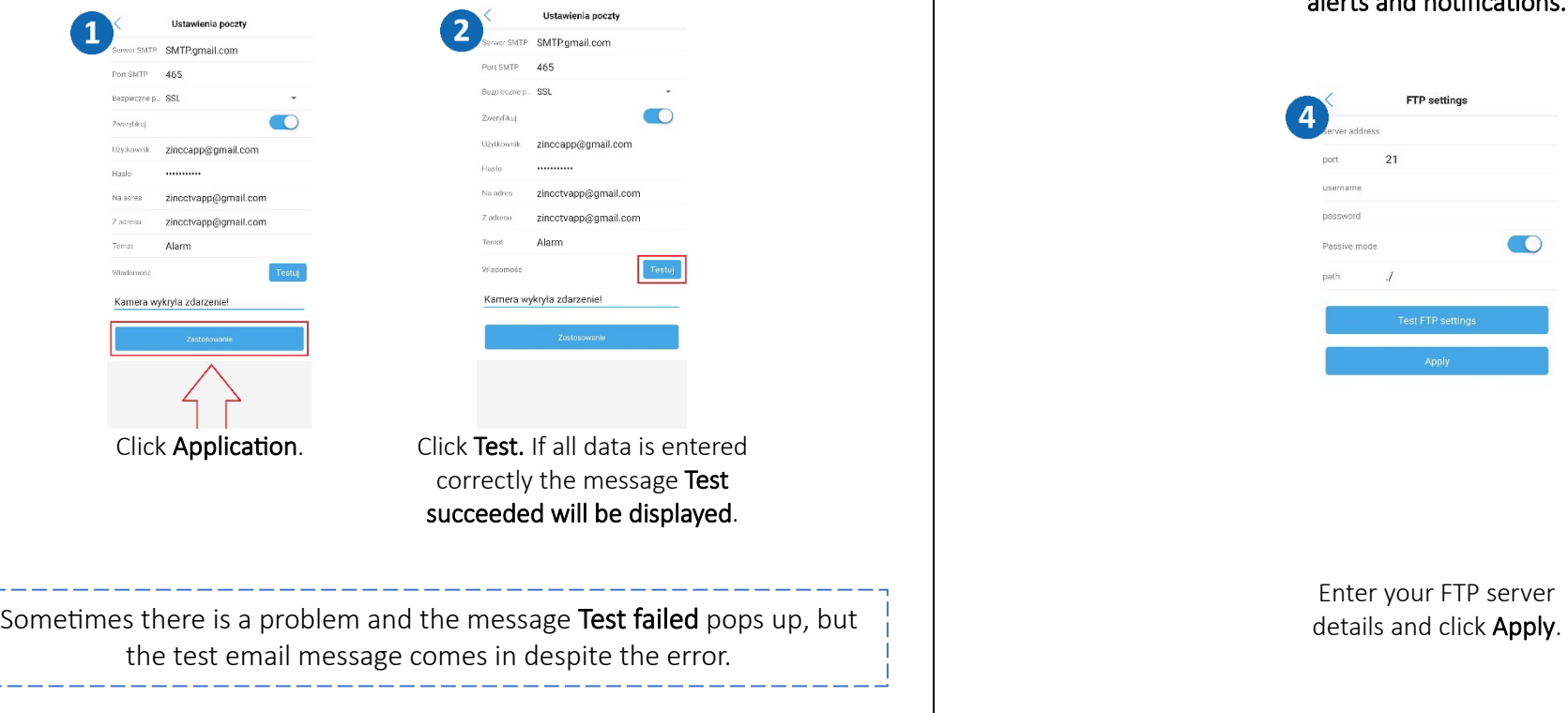

# <span id="page-7-0"></span>**Enabling FTP server notifications**

Alarm managem Alarm linkan

ding to close

FTP e number setting pictures taker

 $\blacksquare$ 

 $\bullet$ 

 $\overline{\bigcirc}$ 

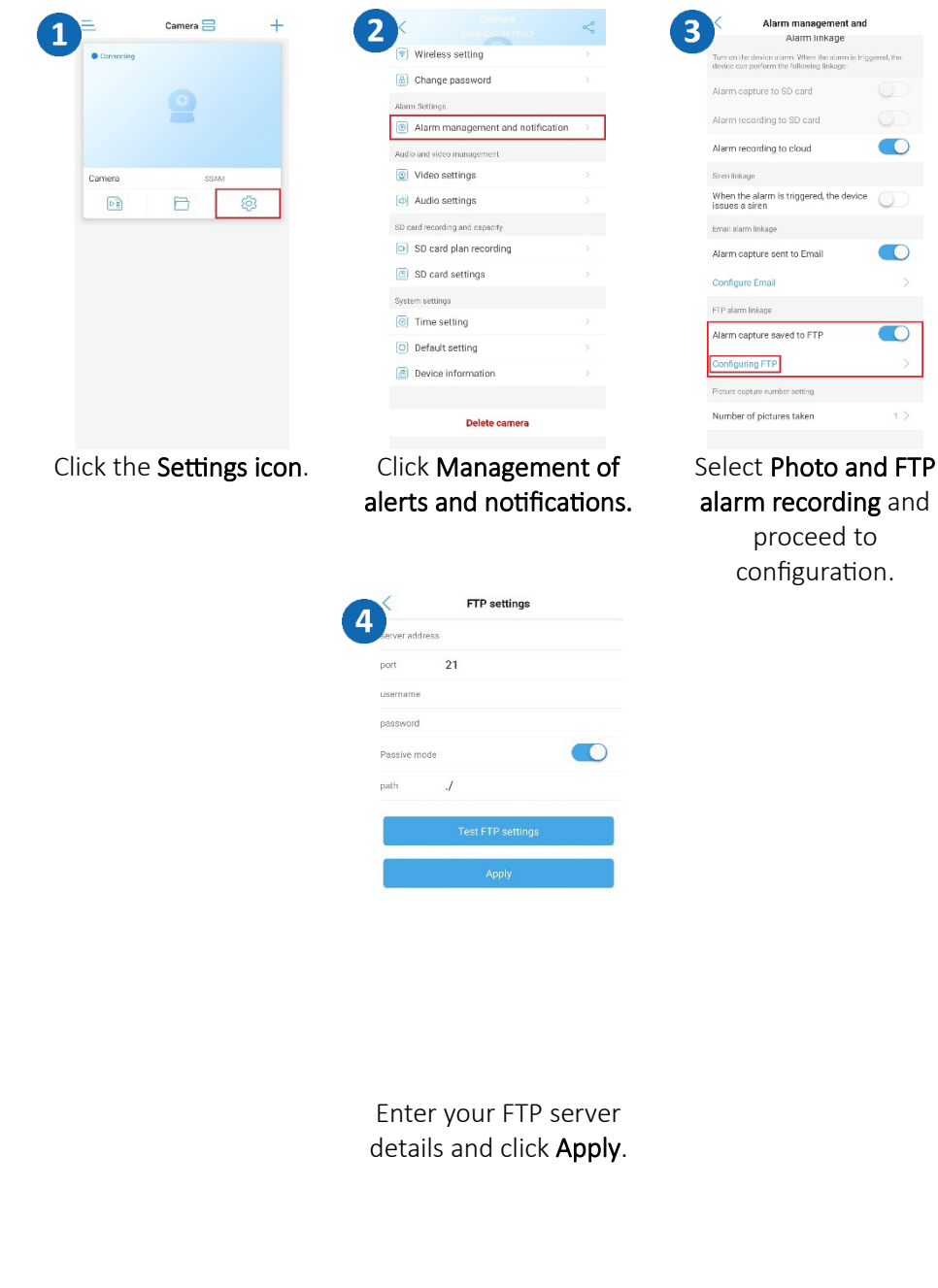

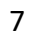

<span id="page-8-0"></span>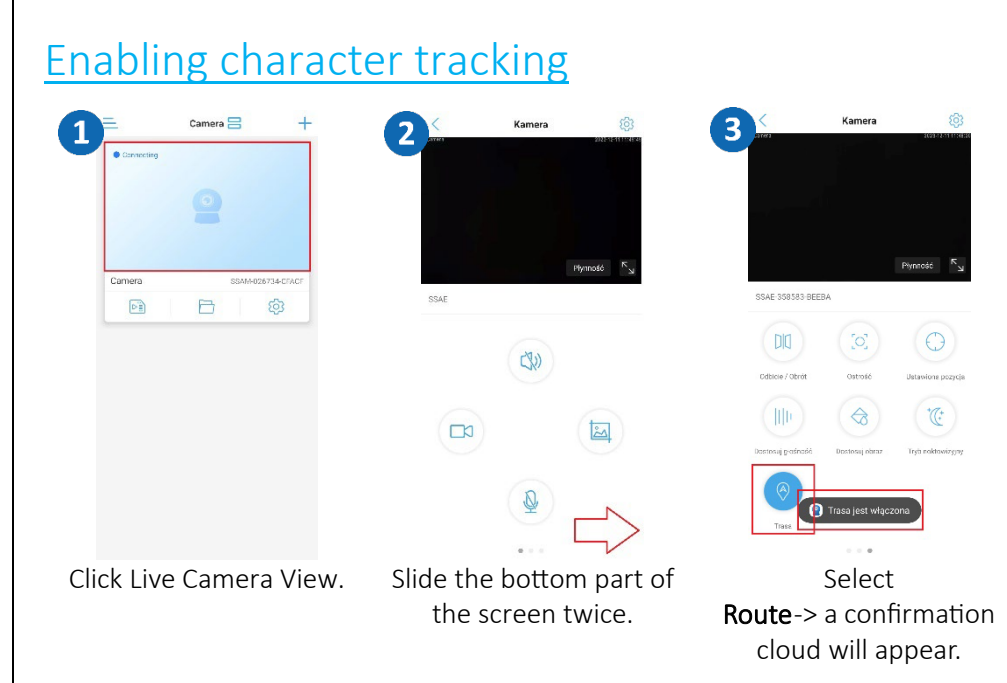

### <span id="page-8-1"></span>Sharing the camera with another user

A new user must download and install the CamHipro app and create an account. The user who wants to share the camera launches the application.

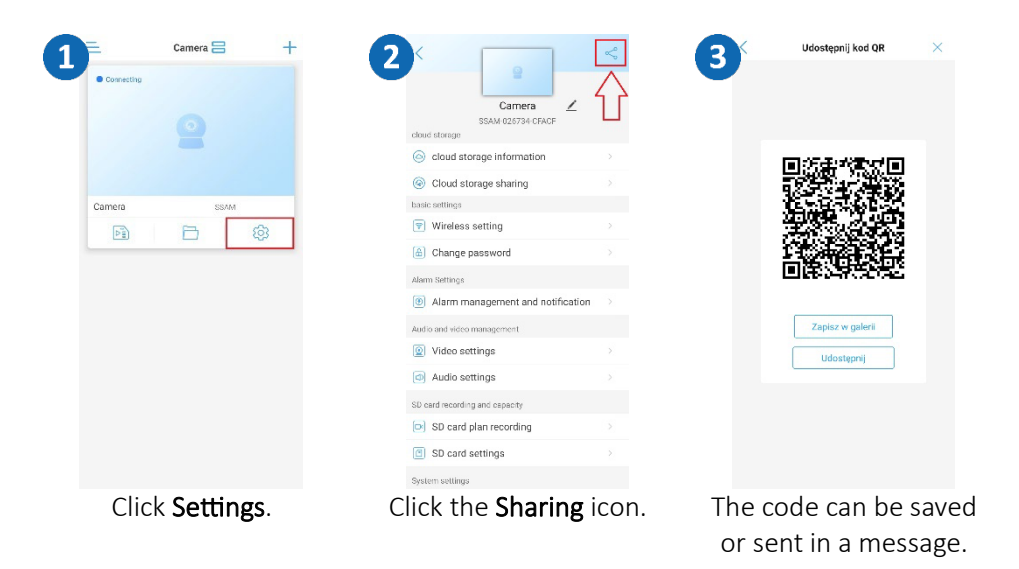

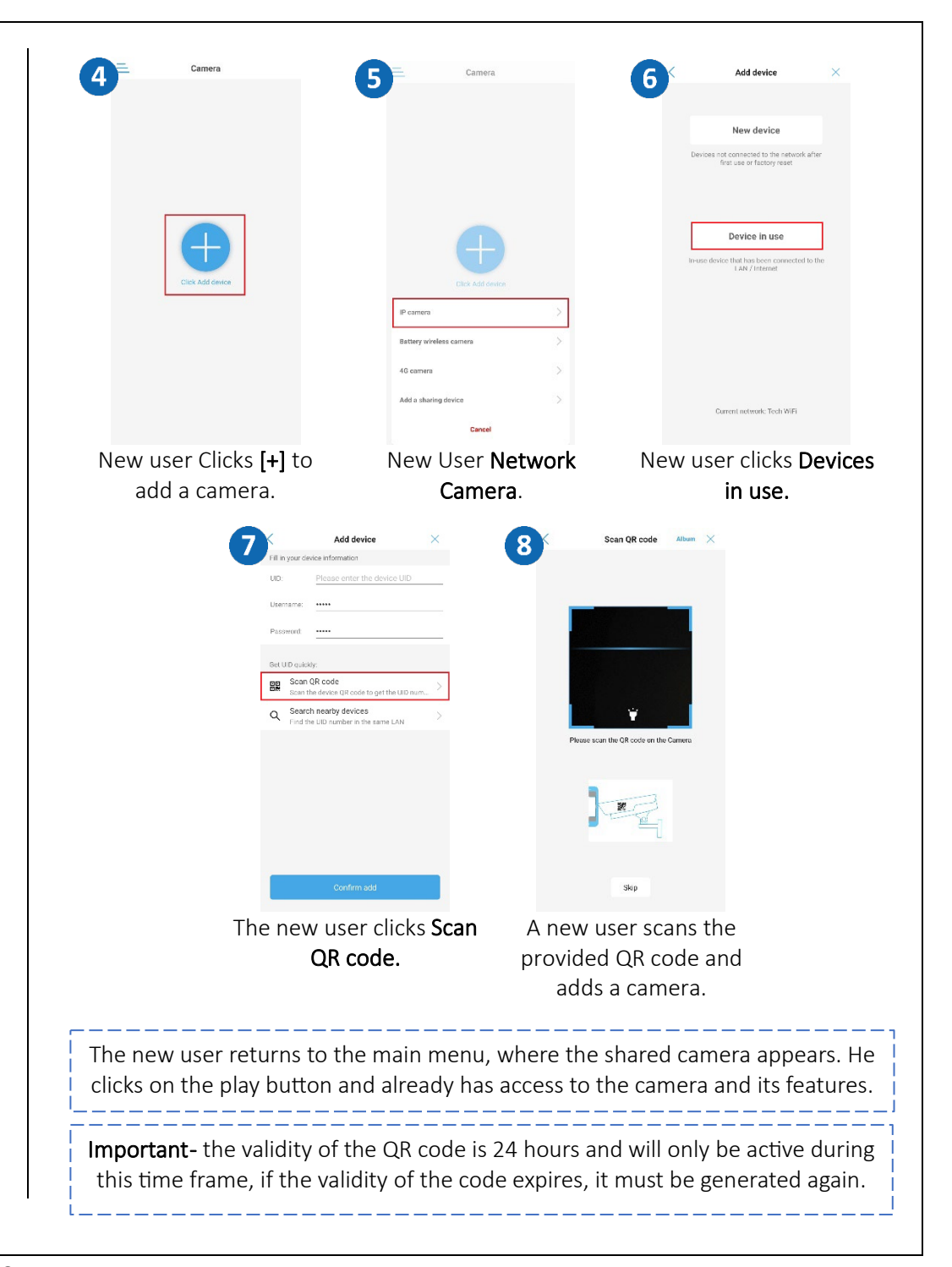

# <span id="page-9-0"></span>HiP2P program installation

Hip2P Client is used to monitor, store, manage and control all network video surveillance devices.

The program can manage 36 devices simultaneously.

Install HiP2P software, the installation file and instructions can be found at https://zintronic.com/technical-support in the dedicated software section.

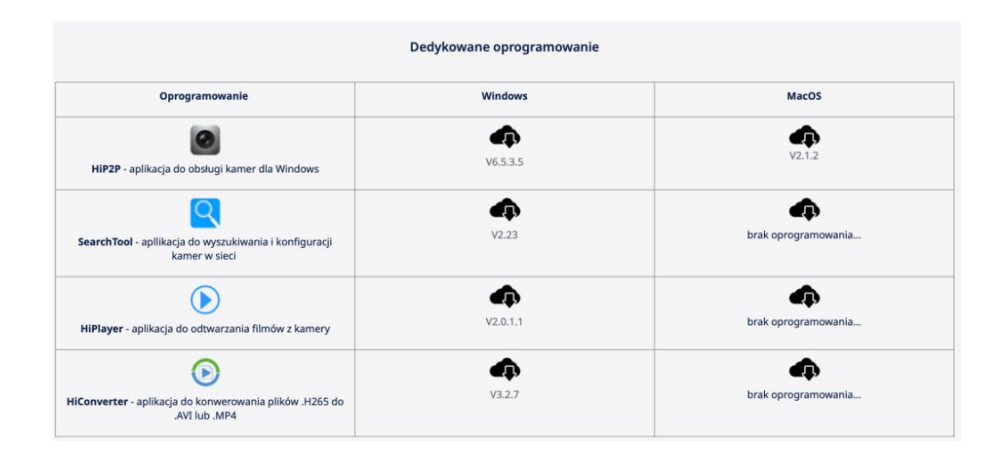

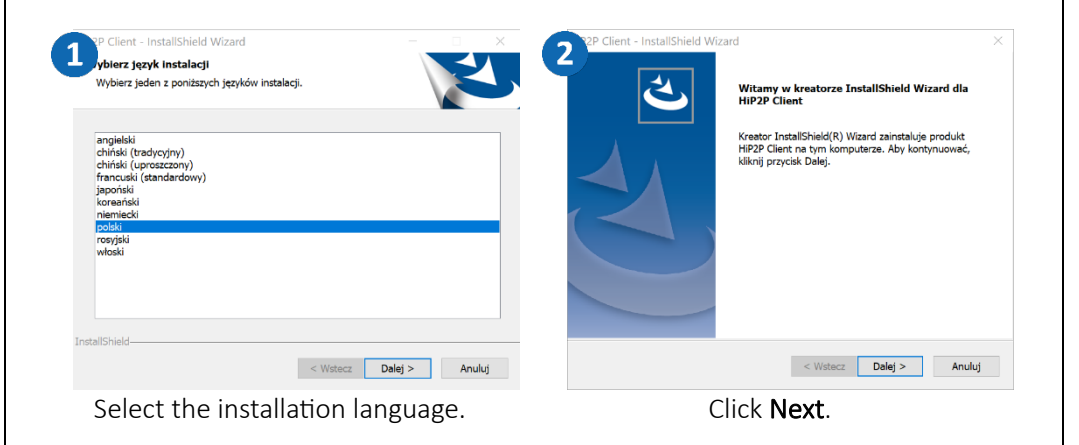

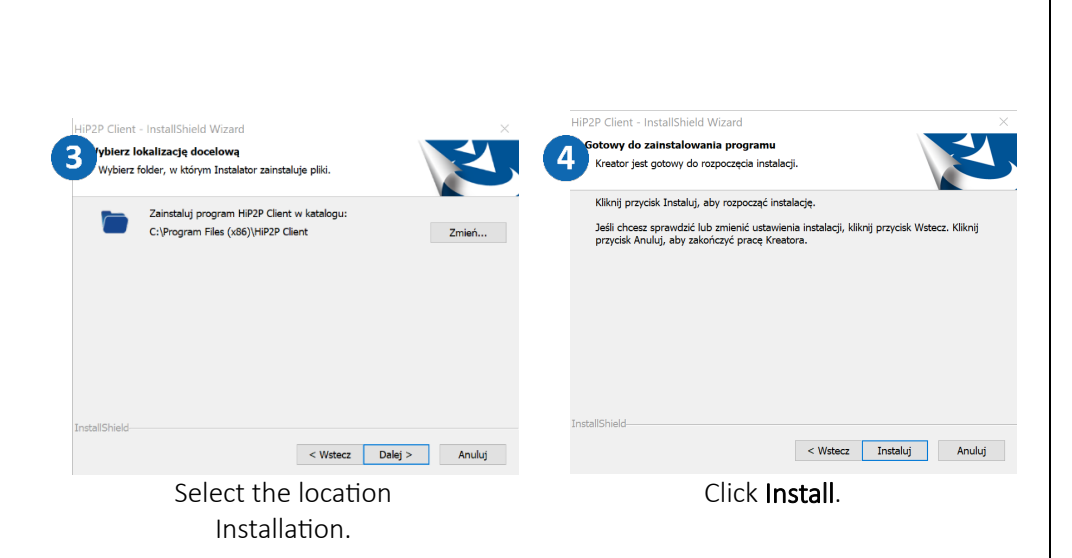

### Adding a camera to HiP2P

Start HiP2P, then follow the slides:

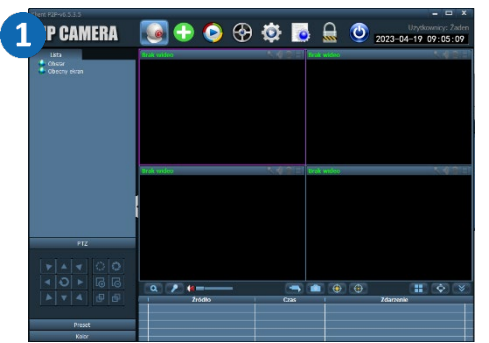

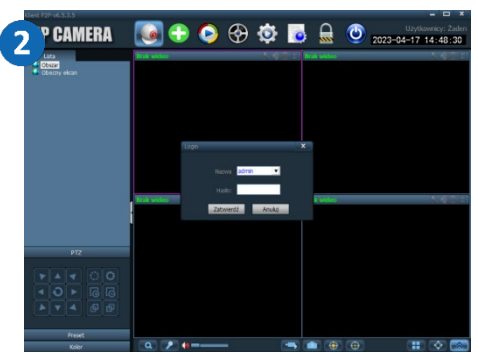

Click the **Settings** gear icon. Enter a password and confirm default-no password.

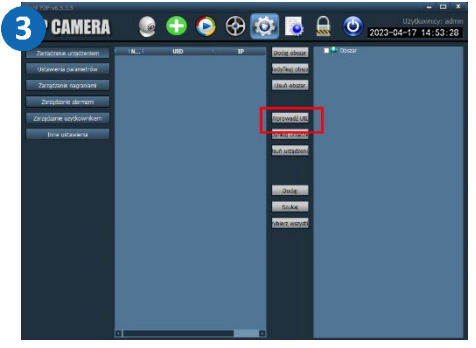

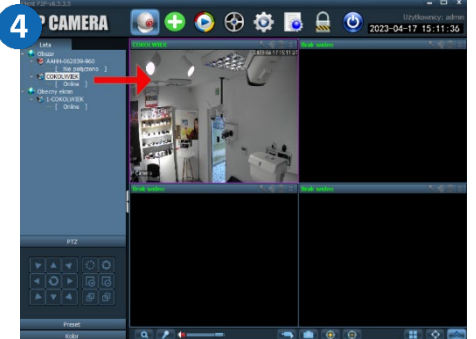

### Then enter the camera's UID code, login and password. Click Approve.

From the preview window, doubleclick on the desired camera or drag it into the preview window to display the image.

In the program we can configure camera parameters manage the recording schedule. We can play back the saved recordings from the local disk or SD card.

## <span id="page-10-0"></span>Questions and answers

### 1. Why is the device in offline mode?

Make sure that:

- The device is connected correctly to the power supply
- The configuration has been done correctly.

### 2. The SD memory card can not be read?

Check the SD card to see if it meets the quality requirements, when the WiFi signal is not good, it also cannot be identified.

### 3. Camera disconnects

Check the power supply and Internet network, then restart the camera. If this way does not work, please remove the device and add it again in the application.

### 4. Video interrupts or video runs slowly.

If the video keeps loading/boosting, check your internet connection.

### 5. How can other people watch the video?

Share your app account with other people.

### 6. How many people can use the account at the same time?

There is no limitation.

All text, drawings, photos and all other information and media contained herein are subject to the copyright of Zintronic, 2 K. Modzelewskiego St. Bialystok 15-535, Poland. NIP: 953-274-12-33 Any copying, distribution, electronic processing and transmission of the contents without permission of the company is prohibited.